# **Novell NetWare** 6

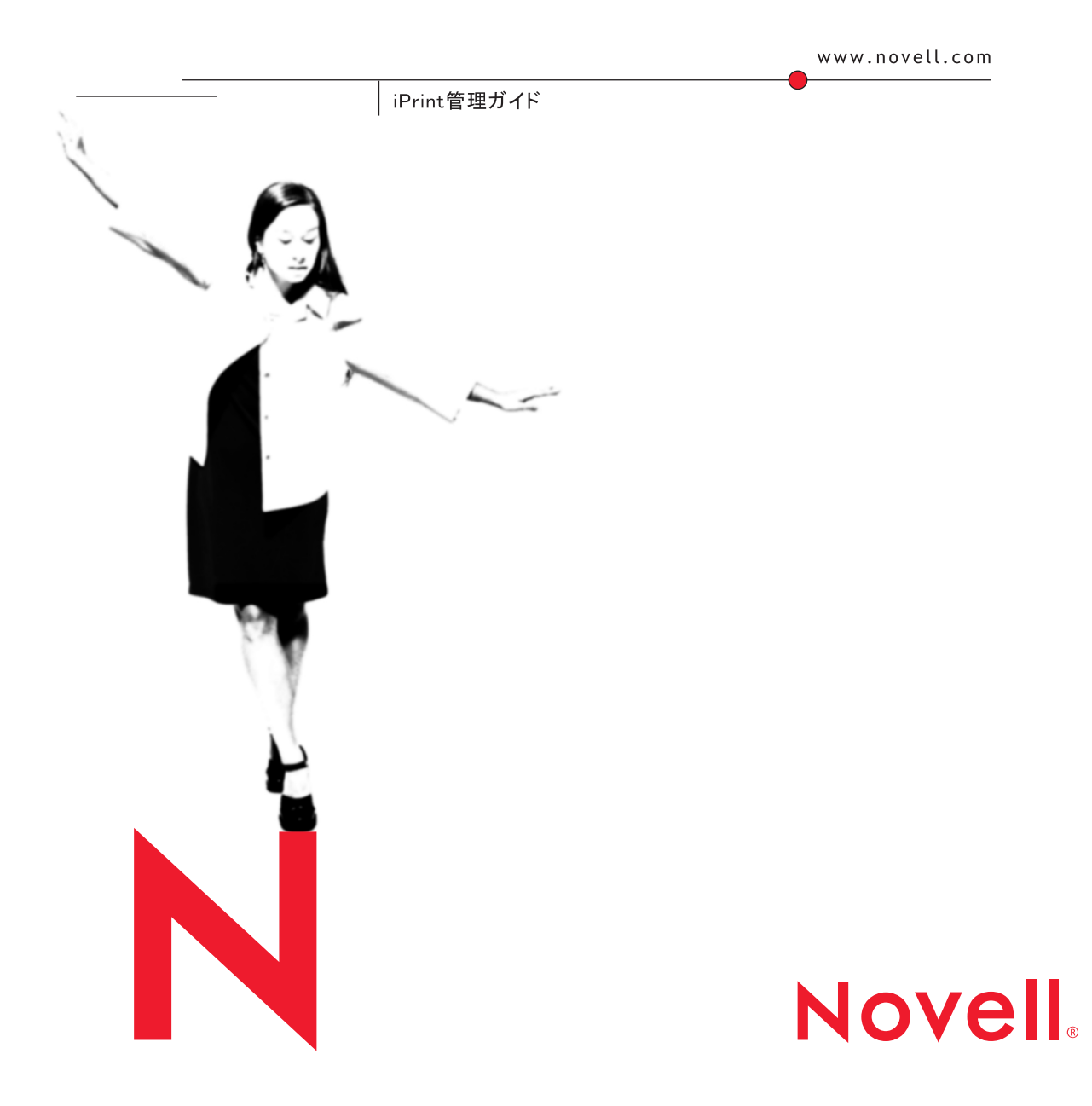

#### 法的事項

米国 Novell, Inc. およびノベル株式会社は、本書の内容または本書を使用した結果について、いかなる保証、 表明または約束も行っていません。また、本書の商品性、および特定の目的への適合性について、いかなる 黙示の保証も否認し、排除します。また、本書の内容は予告なく変更されることがあります。

米国 Novell, Inc. およびノベル株式会社は、すべてのノベル製ソフトウェアについて、いかなる保証、表明 または約束も行っていません。また、ノベル製ソフトウェアの商品性、および特定の目的への適合性につい て、いかなる黙示の保証も否認し、排除します。米国 Novell, Inc. およびノベル株式会社は、ノベル製ソフ トウェアの内容を変更する権利を常に留保します。

本製品を米国またはカナダから輸出する際には、事前に米国商務省の輸出許可が必要となります。

Copyright © 2001 Novell, Inc. All rights reserved. 本書の一部または全体を無断で複写・転載することは、その形 態を問わず禁じます。

米国特許番号 5,157,663; 5,349,642; 5,455,932; 5,553,139; 5,553,143; 5,572,528; 5,594,863; 5,608,903; 5,633,931; 5,652,859; 5,671,414; 5,677,851; 5,692,129; 5,701,459; 5,717,912; 5,758,069; 5,758,344; 5,781,724; 5,781,724; 5,781,733; 5,784,560; 5,787,439; 5,818,936; 5,828,882; 5,832,274; 5,832,275; 5,832,483; 5,832,487; 5,850,565; 5,859,978; 5,870,561; 5,870,739; 5,873,079; 5,878,415; 5,878,434; 5,884,304; 5,893,116; 5,893,118; 5,903,650; 5,903,720; 5,905,860; 5,910,803; 5,913,025; 5,913,209; 5,915,253; 5,925,108; 5,933,503; 5,933,826; 5,946,002; 5,946,467; 5,950,198; 5,956,718; 5,956,745; 5,964,872; 5,974,474; 5,983,223; 5,983,234; 5,987,471; 5,991,771; 5,991,810; 6,002,398; 6,014,667; 6,015,132; 6,016,499; 6,029,247; 6,047,289; 6,052,724; 6,061,743; 6,065,017; 6,094,672; 6,098,090; 6,105,062; 6,105,132; 6,115,039; 6,119,122; 6,144,959; 6,151,688; 6,157,925; 6,167,393; 6,173,289; 6,192,365; 6,216,123; 6,219,652; 6,229,809. 特許未決定。

Novell, Inc. 1800 South Novell Place Provo, UT 84606 U.S.A.

www.novell.com

iPrint 管理ガイド 2001 年 10 月

オンラインドキュメント **:** 本製品とその他の Novell 製品のオンラインマニュアルにアクセスする場合や、アップ デート版を入手する場合は、http://www.novell.com/documentation/japanese を参照してください。

#### Novell の商標

eDirectory は、米国 Novell, Inc. の商標です。 NetWare は、米国 Novell, Inc. の米国ならびに他の国における登録商標です。 NetWare Loadable Module および NLM は、米国 Novell, Inc. の商標です。 Novell は、米国 Novell, Inc. の米国ならびに他の国における登録商標です。 Novell Client は、米国 Novell, Inc. の商標です。 Novell Distributed Print Services は、米国 Novell, Inc. の米国ならびに他の国における商標であり、NDPS は、米国 Novell, Inc. の米国ならびに他の国における登録商標です。

ZENworks は、米国 Novell, Inc. の商標です。

#### サードパーティの商標

サードパーティ各社とその製品の商標は、所有者であるそれぞれの会社に所属します。

iPrint 管理ガイド

# 目次

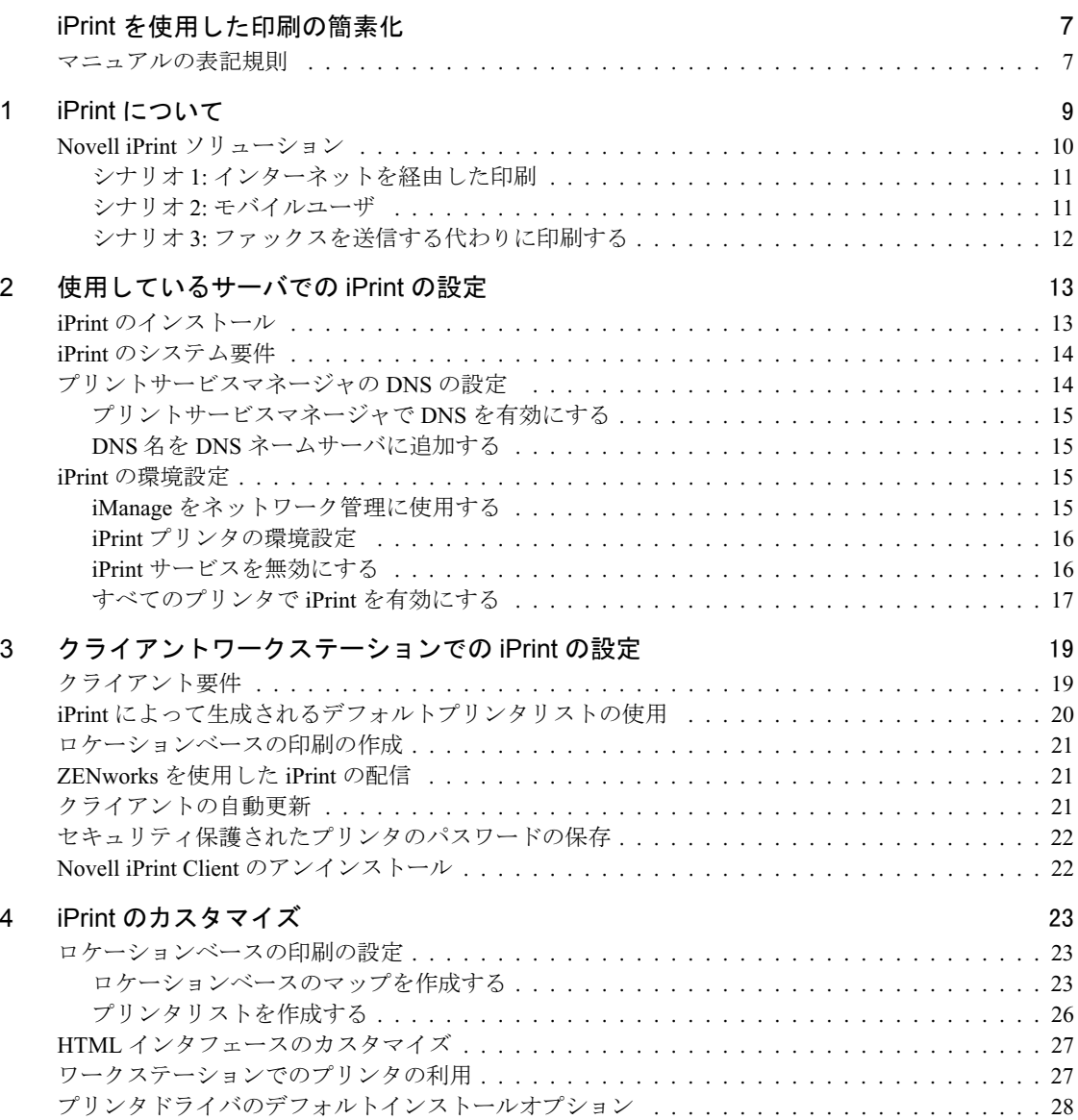

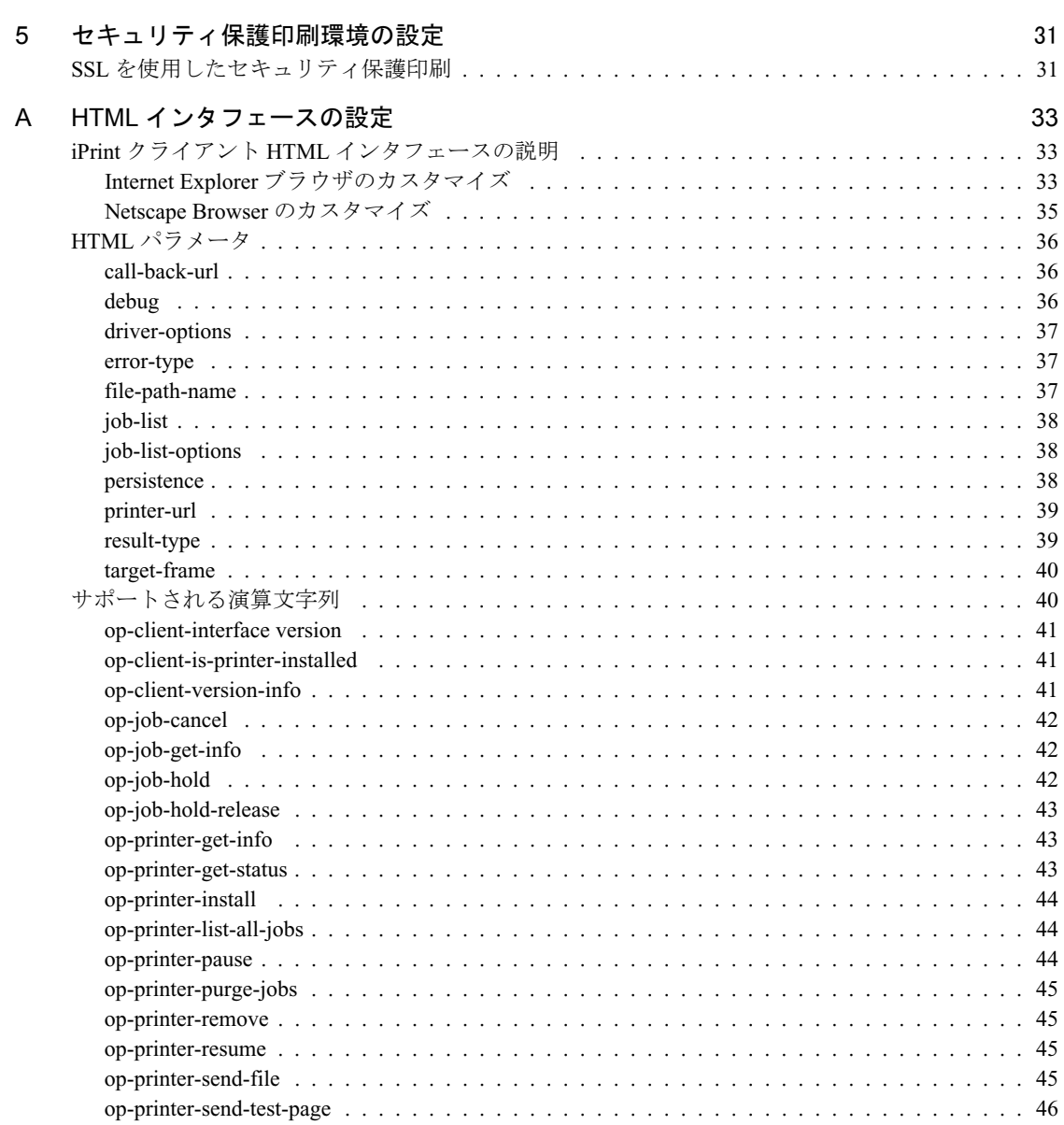

# <span id="page-6-0"></span>iPrint を使用した印刷の簡素化

iPrint はあらゆる場所からあらゆる場所への印刷を可能にする、Novell<sup>®</sup> の次世代印刷ソフトウェアです。IPP(Internet Printing Protocol) 標準を使 用することで、ユーザは Web ブラウザを使用してワークステーションに プリンタをインストールできます。インストールが完了すると、ユーザ は普段使用しているアプリケーションを通して、他のプリンタに出力す るのと同じように iPrint プリンタに出力できます。プリンタは廊下の奥 にでも、海を越えた先にでも配置できます。

iPrint を実装するために必要な情報を、次の章から説明します。

- ◆ 9[ページの第](#page-8-1)1章「iPrint について」
- 13 ページの第 2 [章「使用しているサーバでの](#page-12-2) iPrint の設定」
- ◆ 19 ページの第3[章「クライアントワークステーションでの](#page-18-2) iPrint の設 [定」](#page-18-2)
- ◆ 23 ページの第4章「iPrint [のカスタマイズ」](#page-22-3)

# <span id="page-6-1"></span>マニュアルの表記規則

このマニュアルでは、不等号 (>) を使用して、操作手順の動作、および クロスリファレンスパス内の項目を区切ります。

また、「®」、「**TM**」などの商標記号は、Novell の商標を示します。アスタ リスク (\*) はサードパーティの商標を示します。

# <span id="page-8-0"></span>iPrint について

<span id="page-8-1"></span>iPrint を使用すると、モバイルユーザの従業員、ビジネスパートナー、 顧客などが、さまざまな場所から既存のインターネット接続を通じてプ リンタにアクセスできます。ユーザがオフィスビルにいるか、自宅から 通信しているか、他の国での販売会議に出席しているかに関係なく、文 書をすばやく、簡単に、そして確実に印刷できることを保証します。

Web ブラウザを使用して、使用できるプリンタを表示する Web ページを ポイントします。いずれかのプリンタをクリックすると、iPrint クライ アントがインストールされ ( 以前にインストールされていない場合 )、 プリンタドライバがダウンロードされます。[プリンタ]フォルダにプ リンタが作成され、自分のデスクトップにある任意のアプリケーション からそのプリンタに出力できます。

iPrint は、業界標準である IPP (Internet Printing Protocol) を使用して、イン ターネット経由の印刷を簡略化し、ロケーションベースの印刷を実現し ます。

IPP には次の利点があります。

- 単純なプロトコルを使用している
- 多くのベンダによってサポートされている
- ローカルネットワークとインターネットで使用できる
- 印刷データ暗号 (SSL、TSL) を使用できる
- すべてのプラットフォーム (Windows\*、Macintosh\*、Linux\*、UNIX\* など) での標準印刷プロトコルである

IPP の詳細については、Printer Working Group (http://www.pwg.org/ipp/ index.html) Web サイトのマニュアルを参照してください。

IPP の利点に加えて、Novell iPrint では次の操作を実行できます。

- ◆ グローバルアクセスでのワンネット印刷
- プリンタドライバのダウンロードとインストール
- ◆ ロケーションベースの印刷
- ◆ ブラウザ対応の印刷インタフェース
- ◆ カスタマイズ可能なユーザインタフェース
- ◆ 安全なデータ転送

iPrint を使用すると、モバイルユーザは、管理者を探しだしてプリンタ 名、コンテキスト、および必要なプリンタドライバを調べる必要があり ません。代わりに、Web ブラウザを使用して近くにあるプリンタを検索 し、最新のプリンタドライバをダウンロードします。オフィス間で文書 をファックスで送信する必要が減るので、会社は通信コストを削減でき ます。既存のインターネット接続を使用して、文書をリモートプリンタ に出力できます。

セキュリティ保護印刷の必要性を満たすために、iPrint では Novell® eDirectory**TM** と統合することで認証されたユーザのみがプリンタを使用 できることが保証されます。iPrint を使用するには、eDirectory のユーザ 名とパスワードを入力する必要があります。機密情報である印刷データ が安全であり、また変更されないことを保証するために、印刷データが 暗号化されます。

### <span id="page-9-0"></span>Novell iPrint ソリューション

Novell iPrint は NDPS® インフラストラクチャを使用して、ユーザの印刷 環境を向上します。IPP を使用した Novell のソリューションは、次の 3 つのコンポーネントから構成されます。

- ◆ プリントプロバイダ、およびワークステーションにインストールさ れている一連のブラウザプラグイン。Novell Client**TM** は必要ありま せん。
- ◆ IPPSRVR.NLM は、NetWare® サーバ上で稼動します。NDPS プリンタ が IPP プリンタとして設定されている場合、プリントサービスマ ネージャによって NLM**TM** がサーバに自動的にロードされます。
- iPrint クライアントソフトウェアとプリンタのインストール、プリン トジョブの表示および管理のための一連の HTML ページが提供され ます。これらのページはカスタマイズできます。詳細については、 23 ページの第 4 章「iPrint [のカスタマイズ」](#page-22-3)を参照してください。

iPrint をネットワークに設定した後で、次のようなケースを実行できる ように、システムを簡単に拡張できます。

#### <span id="page-10-0"></span>シナリオ 1: インターネットを経由した印刷

ジョンは自宅で仕事をしている会社員です。彼は、文書を会社のプリン タに送信したいと考えています。会社のネットワークにどのようにダイ ヤルインするかは覚えていませんが、インターネットにアクセスするこ とはできます。

- 1. システム管理者は iPrint をセットアップしてから、ファイアウォー ルのポートの 1 つをインターネットから会社のイントラネットへの アクセスに使用できるようにする必要があります。セキュリティ上 の理由から、SSL を使用している 443 番のポートを割り当てます。 443 番のポートを使用するには、ユーザは eDirectory のユーザ名と パスワードを使用して、認証されなければなりません。ユーザが eDirectory のアカウントを持っていない場合は、管理者はセキュリ ティ保護されていない 631 番のポートを使用できます。
- 2. ジョンは、Web ブラウザで「http://*server\_IP\_address\_ or\_DNS\_name:*443/ipp」という形式の URL にアクセスします。
- 3. Web ページで、インストールするプリンタを選択します。iPrint ク ライアントが自動的にコンピュータにダウンロードされ、インス トールされます。プリンタドライバもダウンロードされ、プリンタ がワークステーションの[プリンタ]フォルダにインストールされ ます。
- 4. ジョンは、自宅のコンピュータの任意のアプリケーションから、会 社のプリンタに出力できるようになりました。

#### <span id="page-10-1"></span>シナリオ 2: モバイルユーザ

ゲイルは彼女の会社のテキサス州ダラス支社を訪れています。彼女は、 今度の会議で使用するプレゼンテーション用の文書を印刷しなければな りません。彼女の使用しているオフィスの外にプリンタがありますが、 彼女はそのプリンタの名前、eDirectory コンテキスト、メーカー、モデ ル、または必要なプリンタドライバを知りません。ゲイルは今までに他 の支社で iPrint を使ったことがあり、iPrint へのリンクが会社のイントラ ネット上の Web ページにあることを知っています。

- 1. 彼女は自分のラップトップを会社のネットワークに接続し、会社の イントラネット上の Web ページで iPrint リンクをクリックしてか ら、彼女が訪れている支社のリンクをクリックします。支社のオ フィスのマップと iPrint プリンタが表示されます。
- 2. ゲイルは自分が使用しているオフィスを見つけ、そのオフィスのす ぐ外にあるプリンタアイコンをクリックします。
- 3. プリンタドライバがダウンロードされ、「プリンタ]フォルダにプリ ンタが作成されます。彼女は iPrint を他の支社で前に使用したこと があるため、iPrint クライアントソフトウェアを再インストールする 必要はありません。

4. プレゼンテーション用のアプリケーションから、今度の会議で使用 する文書を印刷します。

#### <span id="page-11-0"></span>シナリオ 3: ファックスを送信する代わりに印刷する

ダンは顧客を訪問した後、シカゴのホテルの部屋に戻ってきました。電 子メールを確認しているときに、ニューヨーク本社にいる上司にカラー のレポートを提出しなければならないことを思い出しました。レポート の締め切りは午前 8 時です。レポートをファックスで送ることもできま すが、ダンは高品質のカラーのプリントアウトを提出したいと考えます。 また、ファックス使用による高い電話代を支払うのも気が進みません。

- 1. ダンは Web ブラウザでインターネットにアクセスして、会社のイン トラネットにログインします。iPrint マップページを使用して、上司 のオフィスの隣にある iPrint カラープリンタを見つけます。
- 2. プリンタドライバをダウンロードおよびインストールした後、ダン は自分が持っているアプリケーションを使ってレポートをそのプリ ンタに送信します。
- 3. ダンは iPrint の Web ページに戻り、そのプリンタを再クリックして プリンタ管理オプションを表示します。プリントジョブリストを参 照して、彼のプリントジョブが完了したことを確認します。
- 4. 最後に、ダンは彼の上司に電子メールを送信して、レポートがプリ ンタにあることを知らせます。

# <span id="page-12-0"></span>2<br>全国の使用しているサーバでの iPrint の設定

<span id="page-12-2"></span>iPrint は NDPS®(Novell® Distributed Print Services**TM**) アーキテクチャを ベースにしています。iPrint を使用するには、NDPS のインストールおよ び設定が完了している必要があります。NDPS システムが設定されてい ない場合は、『[Novell Distributed Print Services Administration Guide](#page-0-0)』を参照して ください。

次の各セクションでは、iPrint を使用するために必要な NDPS の準備に ついて説明します。

- 13 ページの「iPrint [のインストール」](#page-12-1)
- ◆ 14 ページの「iPrint [のシステム要件」](#page-13-0)
- 14 [ページの「プリントサービスマネージャの](#page-13-1) DNS の設定」
- ◆ 15 ページの「iPrint [の環境設定」](#page-14-2)

### <span id="page-12-1"></span>iPrint のインストール

NetWare® 6 のインストール中に iPrint/NDPS のインストールを選択した 場合は、iPrint ソフトウェアのコンポーネントは自動的にサーバにイン ストールされます。NetWare 6 のインストール中に iPrint/NDPS をインス トールしなかった場合は、次の手順に従って iPrint をインストールする 必要があります。

- 1 サーバの GUI 画面で、「Novell] > 「インストール]の順にクリック します。
- 2 iPrint/NDPS エントリが一覧に表示されている場合、iPrint はすでにイ ンストールされています。エントリが存在しない場合は、「追加]を クリックします。
- 3 *NetWare 6* オペレーティングシステム CD をドライブに挿入します。
- 4 CD のルートディレクトリにある PRODUCT.NI ファイルに移動します。
- 5 インストールの指示に従って、iPrint/NDPS をインストールします。

# <span id="page-13-0"></span>iPrint のシステム要件

iPrint を設定するには、次のものが必要です。

- **□ NDPS ブローカ** : ネットワークサポートサービスを提供します。詳細 については、『Novell Distributed Print Services Administration Guide』の 「Creating NDPS Brokers」を参照してください。
- □ プリントサービスマネージャ: プリンタエージェントのためのプ ラットフォームを提供します。プリンタで IPP 印刷が設定されてい る場合、プリントサービスマネージャによって IPPSRVR.NLM とい う IPP ソフトウェアがロードされます。

詳細については、『Novell Distributed Print Services Administration Guide』の 「Creating NDPS Manager」を参照してください。

**□ NDPS プリンタオブジェクト**: プリンタを表します。このプリンタ は、以前はプリンタ、プリントキュー、プリントサーバ、およびス プーラによって実行されていた機能を兼ね備えたプリンタエージェ ントと関連付けられています。

詳細については、『Novell Distributed Print Services Administration Guide』の 「Creating NDPS Printers」を参照してください。

**□ iManage : Novell eDirectory™ のブラウザベースの管理を提供します。** iManage の詳細については、『Novell iManage Administration Guide』 を参照してください。

# <span id="page-13-1"></span>プリントサービスマネージャの DNS の設定

iPrint がプリントサービスマネージャに関連付けられたプリンタに対し て有効になると、プリントサービスマネージャを実行している各サーバ は IPPSRVR.NLM をロードします。iPrint にプリンタを設定する前に、 各プリントサービスマネージャの DNS 名を設定します。これにより、 プリントサービスマネージャを他のサーバに移動しても、関連付けられ たプリンタの iPrint URL を保持できます。この作業をしないと、iPrint が 使用できなくなります。

各プリントサービスマネージャの DNS を有効にするには、15 [ページの](#page-14-1) 「DNS 名を DNS [ネームサーバに追加する」](#page-14-1)を実行してから、15 [ページ](#page-14-0) [の「プリントサービスマネージャで](#page-14-0) DNS を有効にする」を実行します。

注 : プリントサービスマネージャに DNS が設定されておらず、プリントサービスマ ネージャが他のサーバに移動されている場合、iPrint プリンタを再インストールする 必要があります。

iPrint の設定後に DNS 名をプリントサービスマネージャに追加する場合、DNS 名の 追加前に有効にした iPrint プリンタでは、プリントサービスマネージャを再起動しな い限り、その DNS 名は使用されません。

DNS 名を追加する前にプリンタをインストールした場合、そのプリンタはプリント サービスマネージャの IP アドレスが変更されるまでのみ使用できます。IP アドレス 変更後は、プリンタを再インストールする必要があります。

#### <span id="page-14-0"></span>プリントサービスマネージャで DNS を有効にする

プリントサービスマネージャの DNS を設定するには、プリントサービ スマネージャの起動スイッチを使用します。

#### 構文

NDPSM *NDPS\_Manager\_Object\_Name* /dnsname=*NDPS\_Manager\_DNS\_Name*

#### 例

NDPSM PrintManager1 /dnsname=Printing.MyCompany.Com

ここで、「PrintManager1」はプリントサービスマネージャの名前であり、 「Printing.MyCompany.Com」は希望する DNS 名です。

#### <span id="page-14-1"></span>DNS 名を DNS ネームサーバに追加する

プリントサービスマネージャで DNS 名を有効にした後で、DNS 名を DNS ネームサーバに追加する必要があります。詳細については、『Novell DNS/DHCP Services Administration Guide』を参照してください。

# <span id="page-14-2"></span>iPrint の環境設定

#### <span id="page-14-3"></span>iManage をネットワーク管理に使用する

iManage は、eDirectory オブジェクトを管理するための Web ベースの管 理ユーティリティです。iManage の使用と設定の詳細については、 『Novell iManage Administration Guide』を参照してください。iManage の インストールと設定が完了すると、iPrint を管理できます。管理には、 プリンタとその他の NDPS オブジェクトの作成、削除、および修正が含 まれます。

iManage 用の iPrint Management プラグインは、Internet Explorer 5.5(Service Pack 2) でのみ使用できます。

iManage を使用中に「ページが見つかりません」というエラーが表示さ れた場合は、次の操作を実行します。

1 Service Pack 2がインストールされたInternet Explorer 5.5を実行してい ることを確認してください。

- 2 Internet Explorer ブラウザで [ツール] > [インターネットオプショ ン]>[詳細設定]の順にクリックします。
- 3 「HTTP エラーメッセージを簡易表示する]チェックボックスをオフ にします。

#### <span id="page-15-2"></span><span id="page-15-0"></span>iPrint プリンタの環境設定

NDPS にすでに設定されているプリンタについて、次の手順を実行しま す。NDPS プリンタの作成の詳細については、『Novell Distributed Print Services Administration Guide』の「Creating NDPS Printers」を参照してくだ さい。

- 1 iManage で、[iPrint Management] > [Manage Printer] の順にクリック します。
- 2 IPP 印刷を有効にするプリンタを選択します。
- 3 [Client Support] > [IPP Support] の順にクリックします。
- 4 [Enable IPP Access] チェックボックスをオンにします。

[Accepted IPP URL(s)]ボックス内に表示される URL は、ワークス テーションでプリンタを作成するときに使用される URL です。マッ プを作成する場合は、この URL を使用します。詳細については、[24](#page-23-0)  ページの「[iPrint Map Designer](#page-23-0) を使用する」を参照してください。

5 ( オプション ) セキュリティ保護印刷を実行するには、[Require Security]チェックボックスをオンにします。

これを実行するには、ユーザ名とパスワードが eDirectory で認証さ れている必要があります。

6[適用]または[OK]をクリックして、プリンタの設定を更新します。

プリンタのプリントサービスマネージャが実行されているサーバに、 IPPSRVR.NLM が自動的にロードされます。

#### <span id="page-15-1"></span>iPrint サービスを無効にする

- 1 iManage で、「iPrint Management] > [Manage Printer] の順にクリック します。
- 2 設定を変更するプリンタに移動して、選択します。
- 3 [Client Support] > [IPP Support] の順にクリックします。
- 4 [Enable IPP Access] チェックボックスをオフにします。
- 5「適用]または「OK]をクリックして、プリンタの設定を更新します。

#### <span id="page-16-0"></span>すべてのプリンタで iPrint を有効にする

プリントサービスマネージャに関連付けられたすべてのプリンタで iPrint を有効にするには、次の手順に従います。

- 1 iManage で、「iPrint Management] > [Enable iPrint Access] の順にク リックします。
- 2 IPP 印刷を有効にするプリントサービスマネージャに移動して、選択 します。
- 3 このプリントサービスマネージャに関連付けられたすべてのプリン タを有効にするには、[Enabled]の横にある最初のチェックボック スをオンにします。プリンタを 1 つずつ選択するには、iPrint を有効 にするプリンタに対応する「Enabled]欄のチェックボックスをオン にします。
- 4 ( オプション ) プリントサービスマネージャに関連付けられたすべて のプリンタで、セキュリティ保護印刷を実行することを有効にするに は、[Secure]の横にある最初のチェックボックスをオンにします。

特定のプリンタをセキュリティ保護するには、各プリンタの横にあ る[Secure]欄のチェックボックスをオンにします。

SSL の実装の詳細については、31 ページの「SSL [を使用したセキュ](#page-30-2) [リティ保護印刷」](#page-30-2)を参照してください。

5 [適用]または [OK] をクリックして、プリンタの設定を更新します。

# <span id="page-18-2"></span><span id="page-18-0"></span>3 クライアントワークステーションでの iPrint の設定

iPrint を使用するには、Novell® iPrint Client ソフトウェアとプリンタをイ ンストールする必要があります。iPrint によってプリンタをインストー ルすることを選択した場合、iPrint は Novell iPrint Client ソフトウェアが インストールされているかどうかを確認し、必要に応じてインストール します。プリンタドライバがダウンロードされ、プリンタが[プリン タ]フォルダにインストールされます。

iPrint Client のファイルおよびプリンタは Web ページからインストール できます。または、ZENworks**TM** で配信することも可能です。ZENworks の使用方法の詳細については、21 [ページの「](#page-20-1)ZENworks を使用した iPrint [の配信」](#page-20-1)を参照してください。

本章では次について説明します。

- ◆ 19 [ページの「クライアント要件」](#page-18-1)
- 20 ページの「iPrint [によって生成されるデフォルトプリンタリストの](#page-19-0) [使用」](#page-19-0)
- 21 [ページの「ロケーションベースの印刷の作成」](#page-20-0)
- 21 [ページの「](#page-20-1)ZENworks を使用した iPrint の配信」
- 22 ページの「Novell iPrint Client [のアンインストール」](#page-21-1)

# <span id="page-18-1"></span>クライアント要件

iPrint が適切に機能するためには、ワークステーションに次のものをイ ンストールする必要があります。

- Windows 95/98/ME または Windows NT\*/2000
- Java Script\* が使用可能な Web ブラウザ
	- ◆ Microsoft Internet Explorer 5.0 以降
	- ◆ Netscape 4.76(iPrint は Netscape 6 ではサポートされていません )

# <span id="page-19-0"></span>iPrint によって生成されるデフォルトプリンタリストの使用

iPrint を使用するユーザに対して、iPrint URL(http://*server\_IP\_ address\_or\_dns\_name*:631/IPP) を指定する必要があります。

たとえば DNS 名が「printing.mycompany.com」の場合、ユーザは次の URL から IPP にアクセスします。

http://printing.mycompany.com:631/ipp

SSL を使ってセキュリティ保護されたポートから印刷する必要がある場 合、443 番のポートを指定します。このポートを使用するには、ユーザ は eDirectory**TM** のユーザ名とパスワードを使用して認証を受ける必要が あります。上の例を使用すると、URL は次のようになります。

https://printing.mycompany.com:443/ipp

Netscape または Internet Explorer などのブラウザで、ユーザは指定された URL を入力します。インストールできるプリンタの一覧、およびクライ アントソフトウェアをインストールするためのリンクが、Web ページに 表示されます。必要なクライアントソフトウェアをインストールするに は、[Install iPrint client software]を選択します。iPrint クライアントソフ トウェアをインストールする前にプリンタをインストールしようとする と、先にクライアントソフトウェアをインストールするように指示され ます。

プリンタドライバをインストールされているプリンタに関連付けると、 そのドライバは自動的にワークステーションにインストールされます。 ドライバがすでに存在している場合は、それがより新しいドライバで あっても上書きされます。

プリンタのインストールを完了すると、プリンタは[プリンタ]フォル ダに追加されます。任意のアプリケーションでプリンタを選択すると、 そのプリンタで印刷出力できます。NDPS® のリソース管理システムによ るプリンタドライバの配信および更新の詳細については、『Novell Distributed Print Services Administration Guide』の「Designating Printers to Be Automatically Installed」を参照してください。

# <span id="page-20-0"></span>ロケーションベースの印刷の作成

ロケーションベースの印刷では、リストビューまたはマップを使用し て、場所に基づいてプリンタを選択できます。リストビューを使用する と、プリンタの場所が建物、オフィスの配置、eDirectory コンテキスト などに表示できます。リストはユーザの必要に合わせてカスタマイズで きます。

詳細については、26 [ページの「プリンタリストを作成する」を](#page-25-1)参照して ください。

iPrint Map Designer を使用すると、プリンタの場所を示すマップをドラッ グアンドドロップ方式で作成できます。マップが作成されると、ユーザ がアクセスする Web サーバに表示できます。ユーザはこのマップを見 て、自分の場所に最も近いプリンタを検索してインストールし、プリン タのアイコンをクリックします。クライアントソフトウェア ( まだイン ストールされていない場合 ) とプリンタが、そのユーザのワークステー ションにインストールされます。

詳細については、24 ページの「[iPrint Map Designer](#page-23-0) を使用する」を参照 してください。

# <span id="page-20-1"></span>ZENworks を使用した iPrint の配信

ZENworks を使用して、Novell iPrint Client とプリンタをワークステー ションに配信できます。ZENworks の指示に従って、クライアントをイ ンストールする前のワークステーションのスナップショット、およびイ ンストール後のスナップショットを撮影します。ZENworks はインス トールするファイルのリストを作成して、Windows レジストリに必要な 変更を加えます。

ZENworks を使用してワークステーションに HTML ファイルをインス トールし、その HTML ファイルを iPrint の Web サイトとリンクさせるこ ともできます。このようにすると、管理者がユーザに URL を知らせる 必要がなくなります。この他にも、特定の必要に応じてさまざまな実装 方法あります。ZENworks の使用方法の詳細については、ZENworks (http://www.novell.com/documentation/japanese) を参照してください。

## <span id="page-20-2"></span>クライアントの自動更新

ユーザは、Novell iPrint クライアントを定期的に更新する必要がありま す。ユーザがコンピュータを起動すると、iPrint はデフォルトプリンタ を検査して、最新の Novell iPrint Client が使用されていることを確認しま す。必要に応じて、新しいクライアントがインストールされます。環境 設定ファイルを使用して、自動更新のオプションを変更できます。

IPRINT.INI ファイルは、iPrint がインストールされている各サーバの SYS:¥LOGIN¥IPPDOCS にあります。このファイルは、新しいクライア ントがインストールされる前にユーザに確認をするか、またはユーザの 介在なしにインストールされるようにするかを制御してします。クライ アントがユーザの介在なしにインストールされる場合でも、ユーザはイ ンストールのプログラムを見ることができます。

テキストエディタを使用して、必要な設定を反映するように IPRINT.INI ファイルを編集します。別の設定情報は、ファイルに含まれています。

重要 : IPRINT.INI ファイルは、iPrint および NDPS マネージャが実行されているすべ てのサーバで同じ設定にします。

# <span id="page-21-0"></span>セキュリティ保護されたプリンタのパスワードの保存

セキュリティ保護されたプリンタに出力すると、eDirectory のユーザ名 とパスワードを入力を促すメッセージが表示されます。印刷時に使用す るパスワードをワークステーションに保存するように選択できます。 Windows NT/2000 を使用している場合は、パスワードはユーザごとに保 存されます。

デフォルトでは、パスワードを保存する機能が有効になっています。無 効にするには、テキストエディタを使用して、必要な設定が反映される ように SYS:¥LOGIN¥IPPDOCS¥IPRINT.INI ファイルを編集します。設定 の詳細情報はファイルに含まれています。

重要 : IPRINT.INI ファイルは、iPrint および NDPS マネージャが実行されているすべ てのサーバで同じ設定にします。

### <span id="page-21-1"></span>Novell iPrint Client のアンインストール

Novell iPrint Client を削除するには、Windows のコントロールパネルの 「アプリケーションの追加と削除]オプションを使用するか、または [スタート]メニューから Novell iPrint プログラムグループ内のアンイン ストールプログラムにアクセスします。

# <span id="page-22-0"></span>iPrint のカスタマイズ

<span id="page-22-3"></span>本章では、iPrint Map Designer の使用と、HTML ページおよび iPrint Client インタフェースの修正によって、iPrint を各会社用にカスタマイズ する方法を説明します。

- 23 [ページの「ロケーションベースの印刷の設定」](#page-22-1)
- 27 ページの「HTML [インタフェースのカスタマイズ」](#page-26-0)
- ◆ 27 [ページの「ワークステーションでのプリンタの利用」](#page-26-1)
- 28 [ページの「プリンタドライバのデフォルトインストールオプショ](#page-27-0) [ン」](#page-27-0)

# <span id="page-22-1"></span>ロケーションベースの印刷の設定

iPrint Map Designer ツールを使用して、プリンタの場所を示すマップを簡 単に作成できます。このツールを使用すると、見取り図をインポートし て、プリンタを実際の場所にドラッグアンドドロップできます。その後、 作成したマップを Web サーバ上で公開します。ユーザはそのマップを使 用して、自分がいる場所に最も近いプリンタをインストールできます。

#### <span id="page-22-2"></span>ロケーションベースのマップを作成する

必要条件

- □ Microsoft Internet Explorer 5.5 以降
- Novell iPrint Client がワークステーションにインストールされている

<span id="page-23-1"></span><span id="page-23-0"></span>iPrint Map Designer を使用して、建物の見取り図を基にしたロケーション ベースのマップを作成できます。マップを作成した後で修正または更新 するには、iPrint Map Designer を使用する必要があります。iPrint Map Designer を使用せずにマップファイルに加えられた変更は、サポートさ れません。マップにリンクを追加する必要がある場合は、フレームセッ トファイルを作成し、マップファイルをフレームの 1 つに表示して、リ ンクを別のフレームに表示します。

#### マップを作成する

1 すべてのバックグラウンドイメージ ( マップ ) をサーバの SYS:LOGIN¥IPPDOCS¥IMAGES¥MAPS にコピーします。

バックグラウンドイメージに使用できるファイルは、「.JPEG」、 「.GIF」、および「.BMP」です。

- 2 次のいずれかを実行します。
	- マップされたドライブを使用して、 SYS:LOGIN¥IPPDOCS¥MAPTOOL.HTM を Microsoft Internet Explorer で開きます。
	- http://*server\_address*:*port*/login/ippdocs/maptool.htm を開きます。 *server\_address* は、プリンタエージェントが実行されているサー バの IP アドレスまたは DNS 名です。
- 3 [Background] をクリックして、 SYS:LOGIN¥IPPDOCS¥IMAGES¥MAPS からイメージを選択します。
- 4 プリンタをマップに追加するには、プリンタアイコンとプリンタの サイズを選択します。
- 5 プリンタをマップのデザイン領域にドラッグアンドドロップします。
- 6 [Printer List] ボックスの構にある [Browse] アイコンをクリックし て、プリントサービスマネージャが稼動しているサーバの IP アドレ スまたは DNS 名を入力します。
- 7 プリンタリストから、このプリンタアイコンに関連付けるプリンタ エージェントを選択します。

プリンタが一覧にない場合、そのプリンタの IPP が有効になってい ません。詳細については、16ページの「iPrint [プリンタの環境設定」](#page-15-2) を参照してください。

[Printer URL] と [Mouse Over Text] にはプリンタエージェント情報 が自動的に入力されます。

Printer URL: プリンタに対して IPP を有効にしたときに、そのプリ ンタ用に作成された URL。URL を変更する必要はありません。

Mouse Over Text: デフォルトでは、プリンタエージェントの名前が 表示されます。マウスをプリンタアイコン上に移動したときに表示 するテキストを新しく入力して、この情報を上書きできます。

- 8 (オプション) [Printer Caption] ボックスには、表示する情報を入力 します。情報を改行するには、<Enter> を使用します。
- 9 手順4~8を繰り返して、他のプリンタをマップに追加します。
- 10 プリンタの情報を編集するには、そのプリンタのアイコンをクリッ クし、それからプリンタ情報フィールドを編集します。

マップ上のプリンタアイコンを選択解除するには、デザインエリア 上の任意の場所でクリックします。

11 [Save] をクリックして、マップを SYS:LOGIN¥IPPDOCS に保存します。

警告: マップを保存しないで「Refresh]をクリックするか、または Internet Explorer を終了すると、前回のマップ保存以降に加えられた変更はすべて 失われます。

既存のマップを取得および修正するには、[Open]をクリックしてその マップが保存されているディレクトリに移動します。

#### 複数のプリントサービスマネージャからプリンタを追加する

複数のプリントサービスマネージャからプリンタを同じマップに追加で きます。最初のプリントサービスマネージャからプリンタを追加します。 次に、参照アイコンをクリックして、別のマネージャを選択します。

以前に使用したプリントサービスマネージャのプリンタを追加または修 正する場合は、そのプリントサービスマネージャでプリンタアイコンを クリックします。プリンタリストにそのプリントサービスマネージャ r のプリンタが自動的に入力されます。

#### マップを Web サーバでホストする

マップを作成したら、Web サーバに掲載する必要があります。作成した マップと iPrint を使用できるようにするには、¥IPPDOCS ディレクトリ とそのサブディレクトリのコンテンツを Web サーバにコピーします。会 社内の Web ページからマップにリンクするか、または URL をユーザに 送信することができます。

#### iPrint Map Designer でキーボードを使用する

キーボードを使用して、iPrint Map Designer でマップを作成できます。次 の表は、必要なタスクおよびそれに対応するキー操作の一覧です。

表 1 キーボードの使用

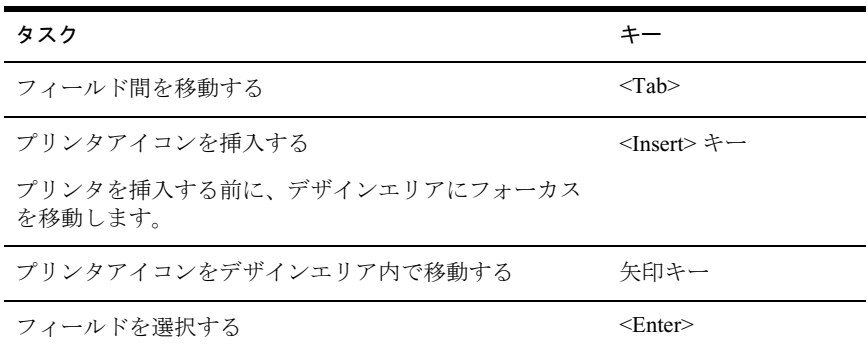

#### <span id="page-25-1"></span><span id="page-25-0"></span>プリンタリストを作成する

プリンタリストでは、わかりやすいカテゴリを使用してプリンタを選択 できます。たとえば、建物の場所、部門名、eDirectory コンテキストな どによるプリンタのリストを作成できます。iPrint には、プリントサー ビスマネージャによって整理されたデフォルトのプリンタリストが用意 されています。カスタムのリストを作成するには、HTML エディタを使 用してプリンタの IPP URL へのリンクを作成します。この URL は、プ リンタの IPP を有効にすると表示されます。

- プリンタの URL を表示するには、次の操作を実行します。
	- 1 iManage で、[iPrint Management] > [Manage Printer] の順にクリック します。
	- 2 使用するプリンタを選択します。
	- 3 [Client Support] > [IPP Support] の順にクリックします。

プリンタの URL が [Accepted IPP URL]に表示されます。

# <span id="page-26-0"></span>HTML インタフェースのカスタマイズ

提供された HTML ファイルを編集したり、独自のファイルを作成したり して、使用している環境用に iPrint をカスタマズできます。HTML ファ イルは、SYS:LOGIN¥IPPDOCS ディレクトリにインストールされていま す。HTML インタフェースの詳細については、33 [ページの付録](#page-32-3) A 「HTML [インタフェースの設定」を](#page-32-3)参照してください。

ユーザへのプリンタの提供方法の例は、 SYS:LOGIN¥IPPDOCS¥EXAMPLES ディレクトリにあります。

- ◆ 例1は、プリンタを検索およびインストールするための、標準 HTML を使用した画像インタフェースを示します。iPrint Map Designer を 使っても、同じようなものを作成できます。詳細については、[24](#page-23-1)  ページの「[iPrint Map Designer](#page-23-1) を使用する」を参照してください。 Web ブラウザを使用して、 SYS:¥LOGIN¥IPPDOCS¥EXAMPLES¥EXAMPLE1¥INNERWEB.HTM からこの例を表示します。
- ◆ 例2は、標準 HTML を使用した、保守が簡単なプリンタの検索および インストール方法を示します。Web ブラウザを使用して、 SYS:¥LOGIN¥IPPDOCS¥EXAMPLES¥EXAMPLE2¥INNERWEB.HTM からこの例を示します。

# <span id="page-26-1"></span>ワークステーションでのプリンタの利用

プリンタを自動的にワークステーションから削除する必要がある場合が あります。たとえば、会社のロビーにあるプリンタを顧客が使用できる ように設定したとします。その顧客が帰るときには、顧客のラップトッ プからプリンタを削除する必要があります。プリンタの持続性を設定す ることにより、顧客がラップトップを再起動したときに自動的にプリン タが削除されるようにできます。

プリンタの持続性を設定するには、次の操作を実行します。

- 1 テキストエディタを使用して、SYS:¥LOGIN¥IPPDOCS¥INST.HTM を 開きます。
- 2「persistence=」を検索して、ファイルを編集します。

設定は、1 つ目は Internet Explorer 用、2 つ目は Netscape 用となって います。

- 3 コンマ (,) の後ろにあるプリンタの設定値を「*reboot*」に置き換えます。
- 4 ファイルを保存します。

# <span id="page-27-0"></span>プリンタドライバのデフォルトインストールオプション

プリンタドライバのデフォルトオプションは、プリンタをワークステー ションにインストールするときに変更できます。たとえば、プリンタド ライバのデフォルトの用紙サイズを「8-1/2 x 11」にします。これは、そ のプリンタとプリンタドライバがワークステーションにインストールさ れたときはいつでも用紙サイズが「8-1/2 x 11」に設定されているという ことを意味します。同じプリンタがたとえば法律事務所のオフィスにあ る場合、プリンタドライバのデフォルトを「8-1/2 x 14」に設定して、印 刷するときに用紙サイズを変更しなくてもいいようにします。

プリンタドライバのデフォルト設定を変更するには、次の操作を実行し ます。

- 1 テキストエディタを使用して、SYS:¥LOGIN¥IPPDOCS¥INST.HTM を 開きます。
- 2「*PARAM NAME=* 」を検索して、ファイルを編集します。

設定は、1 つ目は Internet Explorer 用、2 つ目は Netscape 用となって います。

3 コロン (:) の後ろにある「value=」設定を任意の値に置き換えます。

表 2 ドライバのデフォルト設定オプション

<span id="page-27-1"></span>

| プリンタの設定     | 許容パラメータ値                                                                                                    |
|-------------|----------------------------------------------------------------------------------------------------|
| Orientation | landscape, portrait                                                                                                    |
| Paper size  | letter, lettersmall, tabloid, ledger, legal, statement,<br>executive, A3, A4, A4small, A5, B4, B5, folio,<br>quatro, $10x14$ , $11x17$ , note, env <sub>10</sub> , env <sub>12</sub> ,<br>env <sub>14</sub> , csheet, dsheet, esheet, env <sub>1d</sub> , env <sub>25</sub> ,<br>$env_c4$ , $env_c3$ , $env_c65$ , $env_b5$ , $env_b6$ ,<br>env_italy, env_monarch, env_personal, fanfold_us,<br>fanfold_std_german, fanfold_lgl_german, iso_b4,<br>iapanese_postcard, $9x11$ , $10x11$ , $15x11$ ,<br>env_invite, letter_extra, legal_extra, tabloid_extra,<br>A4_extra, letter_extra_transverse, a_plus, b_plus,<br>letter_plus, A4_plus, A5_transverse,<br>B5_transverse, A3_extra, A5_extra, B5_extra, A2,<br>A3_transverse, A3_extra_transverse |
| Copies      | 必要な部数を入力します。                                                                                                    |
| Color       | yes=color                                                                                                    |
|             | no または false=monochrome                                                                                                    |

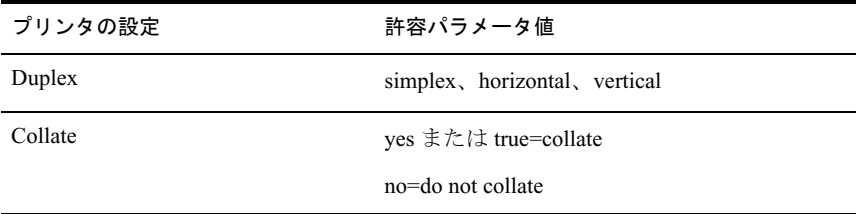

4 ファイルを保存します。

# <span id="page-30-0"></span>● セキュリティ保護印刷環境の設定

セキュリティ保護印刷環境は、次の 3 つのレベルで設定できます。

- ◆ アクセスコントロール ユーザをユーザ、オペレータ、マネージャの 3つの役割に割り当てることができ、プリンタ、プリントサービス マネージャ、およびブローカを制御できます。詳細については、 『Novell Distributed Print Services Administration Guide』の「Managing Printing Security 」を参照してください。
- ◆ プリンタセキュリティ 詳細については、『Novell Distributed Print Services Administration Guide』の「Setting Printer Security Levels」を参照してく ださい。
- ◆ iPrintでSSLを使用する iPrintでSSLを使用する場合は、ユーザはその プリンタをインストールして印刷する前に認証を受ける必要があり ます。詳細については、31 ページの「SSL [を使用したセキュリティ](#page-30-1) [保護印刷」](#page-30-1)を参照してください。

# <span id="page-30-2"></span><span id="page-30-1"></span>SSL を使用したセキュリティ保護印刷

セキュリティ保護印刷では SSL が使用されます。SSL を使用するには、 ユーザは eDirectory のユーザ名とパスワードで認証を受ける必要があり ます。認証は、セッションごとに eDirectory ツリーそれぞれについて 1 回行なわれます。印刷データは暗号化され、すべての印刷データの送信 には 443 番のポートが使用されます。セキュリティ保護印刷でない場合 は、プリンタはネットワークのファイアウォールの内側にいるユーザな ら誰でも使用でき、印刷データは暗号化されません。セキュリティ保護 印刷は、プリンタに設定されているセキュリティレベルに応じて実行さ れます。

次の表は、セキュリティ保護印刷が有効または無効になっている場合に、 プリンタセキュリティのレベルに応じたアクセスの状態を示します。

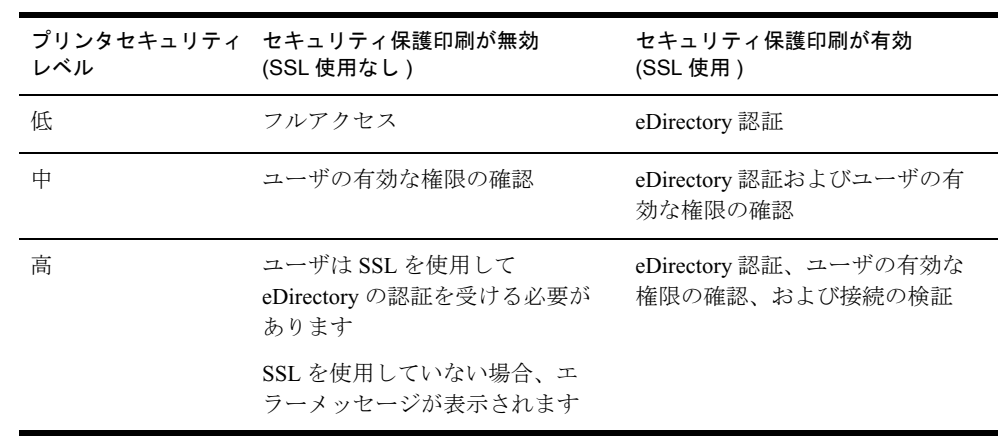

表 3 セキュリティ保護印刷が有効の場合のプリンタセキュリティの効果

詳細については、『Novell Distributed Print Services Administration Guide』の 「Setting Printer Security Levels」を参照してください。

# <span id="page-32-0"></span>HTML インタフェースの設定

<span id="page-32-3"></span>この付録では、iPrint インタフェースで使用する HTML パラメータと操 作について説明します。この情報を参考にして、HTML ファイルをどの ようにカスタマイズするか検討します。

この情報を使用して、HTML 開発者は iPrint Web ページを自分の会社に 合うようカスタマイズできます。

iPrint HTML ファイルは、SYS:¥LOGIN¥IPPDOCS ディレクトリに保存さ れています。

## <span id="page-32-1"></span>iPrint クライアント HTML インタフェースの説明

演算および識別子の一覧は各ブラウザで同じです。プリンタ名と実行さ れる演算は、41 ページの「[op-client-interface version](#page-40-0)」および 41 [ページの](#page-40-2) 「[op-client-version-info](#page-40-2)」以外のすべての演算で必要なパラメータです。そ の他のすべてのパラメータは各演算に特有であるか、またはオプション です。各演算に特有のパラメータがコンテキスト外で使用された場合 は、無視されます。

プラグインからの出力を HTML で行なう場合、フレームセットを使用す る必要があります。これは、ブラウザがプラグインを呼び出した文書に 書き込みをしようとしたときに、失敗するのを防ぐためです。プラグイ ンによって生成される HTML ページを受信するフレームの名前は、ター ゲットフレームオプションを使用して渡すことができます。このター ゲットフレームは、プラグインを呼び出すフレームと同じフレームセッ ト内の名前が付けられたフレームでなければなりません。

#### <span id="page-32-2"></span>Internet Explorer ブラウザのカスタマイズ

- **◆ 34 ページの「HTML [スクリプトの例」](#page-33-0)**
- ◆ 35 ページの「HTML [コードの例」](#page-34-1)

#### <span id="page-33-0"></span>HTML スクリプトの例

ExecuteRequest() 演算を使用することにより、Internet Explorer を使用して いるときの HTML コーディングを簡素化できます。これにより、Web ページをロードし直すことなく、iPrint から情報を受信したり取得した りできます。

オブジェクトと呼ばれる結果タイプが実装されています。これは ExecuteRequest() との関連でのみ使用することを推奨します。 ExecuteRequest を使用して、HTML、URL、メッセージボックスまたは クッキーから結果が返されるように設定できます。すべてのデータは、 ExecuteRequest() の 2 番目のパラメータを経由して渡すことができます。 最初のパラメータは演算です。どちらのパラメータも文字列です。

#### 構文 :

*variable*=*variable*.ExecuteRequest("*[operation\\_string](#page-39-1)*",*[additional\\_operation](#page-39-1)  [strings](#page-39-1)*);

<object ID=iPrintAccess classid=clsid:36723f97-7aa0-11d4- 8919-ff2d71d0d32c>

</object>

<script Language="javascript1.1">

var pStatus;

var params;

```
params = "printer-url=" + printerNameHere + "&result-
type=object"
```

```
pStatus=iPrintAccess.ExecuteRequest("op-printer-get-status", 
params);
```

```
alert(pStatus);
```
</script>

#### <span id="page-34-1"></span>HTML コードの例

次に HTML ページとブラウザのプラグイン間のインタフェースを定義し ます。HTML エレメント <OBJECT> は Internet Explorer のプラグイン (IENIPP.OCX) を呼び出すために使用されます。

<OBJECT ID=TESTID

CLASSID="clsid:36723f97-7aa0-11d4-8919-FF2D71D0D32C"

CODEBASE=v:¥src¥work¥bart¥ipp¥ieNIpp¥final¥novipp.ocx>

<PARAM NAME=operation VALUE=op-printer-get-status>

```
 <PARAM NAME=printer-url VALUE=http://100.100.100.100/ipp/
lpr>
```
<PARAM NAME=result-type VALUE=html>

<PARAM NAME=target-frame VALUE=displayFrameName>

</OBJECT>

#### <span id="page-34-0"></span>Netscape Browser のカスタマイズ

次に HTML ページとブラウザのプラグイン間のインタフェースを定義し ます。HTML エレメント、<EMBED> は Netscape のプラグイン (NPNIPP.DLL) を呼び出すために使用されます。

```
<EMBED TYPE=application/x-Novell-ipp
```
width=100

height=30

operation=op-printer-get-status

printer-url=http://1100.100.100.100/ipp/lpr

result-type=html

target-frame=displayFrameName

>

# <span id="page-35-0"></span>HTML パラメータ

次のパラメータは iPrint HTML ページを強化するために使用します。こ れらのパラメータは HTML ファイル内で **PARAM NAME**=*parameter*  **VALUE**=*identifier* ステートメントとして使用されます。

- call-back-url  $(36 \sim \rightarrow \sim)$
- $\rightarrow$  [debug \(36](#page-35-2) ページ)
- $\triangleq$  [driver-options \(37](#page-36-0) ページ)
- error-type  $(37 \sim -\frac{1}{2})$
- file-path-name  $(37 \sim -\gamma)$
- [job-list \(38](#page-37-0) ページ)
- ◆ [job-list-options \(38](#page-37-1) ページ)
- persistence  $(38 \sim -\gamma)$
- [printer-url \(39](#page-38-0)  $\sim-\check{\nu}$ )
- result-type  $(39 \sim -\check{\nu})$
- $\triangleq$  [target-frame \(40](#page-39-0) ページ)

#### <span id="page-35-1"></span>call-back-url

ジョブリストからのジョブの選択に関連した onchange JavaScript 関数か らの結果をターゲットにするのに使用されます。この JavaScript 関数に よって、ブラウザは選択されたジョブのリストをパラメータとして渡 し、指定されたコントロールフレームを再ロードします。

例:

#### PARAM NAME=call-back-url VALUE=CONTROL.HTM

#### <span id="page-35-2"></span>debug

デバックが「True]に設定されている場合、デバッグ情報とプロファイ ル情報が入っているメッセージボックスが表示されます。

例 :

PARAM NAME=debug VALUE=true

<span id="page-36-0"></span>プリンタをインストールするときに、プラグインでデフォルトのドライ バオプションを設定できます。ドライバオプションのリストについて は、28 ページの表 2 [「ドライバのデフォルト設定オプション」を](#page-27-1)参照し てください。

例 :

PARAM NAME=driver-options VALUE=papersize:A4;duplex:vertical;color:false

#### <span id="page-36-1"></span>error-type

要求された操作に関して、どのようにエラーを報告するかをプラグインに 伝達するときに使用します。プラグインはエラーを返すことができます。

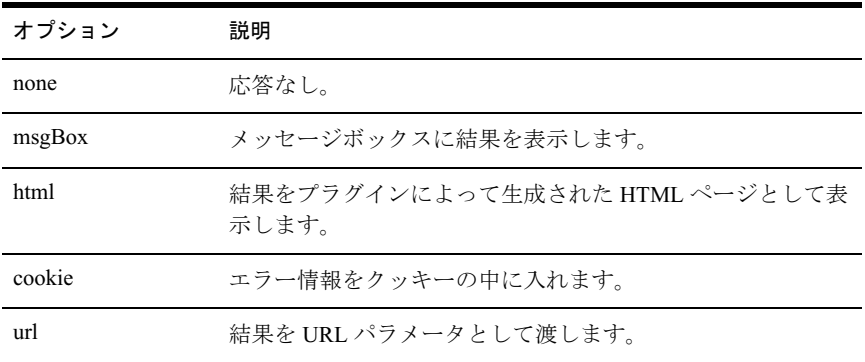

[error-type](#page-36-1) が指定されない場合、プラグインは [results-type](#page-38-1) で指定される 応答メカニズムとなります。

例 :

PARAM NAME=error-type VALUE=html

#### <span id="page-36-2"></span>file-path-name

プラグインに渡して印刷できる、プリンタ準備ファイルファイルを指定 します。このメカニズムでは、印刷プロバイダと印刷ドライバがバイパ スされます。この演算を使用するために、プリンタがワークステーショ ンにインストールされている必要はありません。

例 :

PARAM NAME= file-path-name VALUE=*directory path*¥*filename*

#### <span id="page-37-0"></span>job-list

プラグインはジョブに対していくつかの操作を実行できます。*job-list* は、コンマで区切られたジョブ ID の文字列であり、どのジョブを操作 するかを示します。ジョブリストのジョブ ID が「-1」の場合、すべての ジョブを選択したということになります。

例 :

PARAM NAME=job-list VALUE=3,5,7

#### <span id="page-37-1"></span>job-list-options

プラグインによって job-list の HTML が作成されると、ユーザが選択し たジョブの情報を停止、再開、削除、または表示するボタンを追加でき ます。このパラメータは、表示およびサポートするボタンを指定するの に使用されます。

次のボタンを使用できます。

- op-job-hold  $(42 \sim \rightarrow \sim)$
- op-job-hold-release  $(43 \sim \rightarrow \sim)$
- [op-job-cancel \(42](#page-41-0)  $\sim-\check{\nu}$ )
- op-job-get-info  $(42 \sim \rightarrow \sim)$

#### 例 :

PARAM NAME=job-list-options VALUE= op-job-hold,op-job-hold-release,opjob-cancel, op-job-get-info

#### <span id="page-37-2"></span>persistence

プリンタのインストールは、一時的または永久的のどちらかです。指定 されていない場合、persistence は「persistent」に自動的に設定されます。 持続性は、プリンタがインストールされる期間を指定するのに使用され ます。選択肢には次のものがあります。

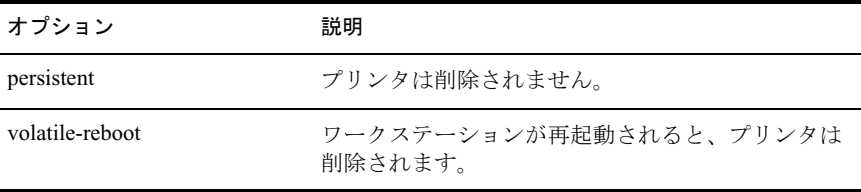

<span id="page-38-0"></span>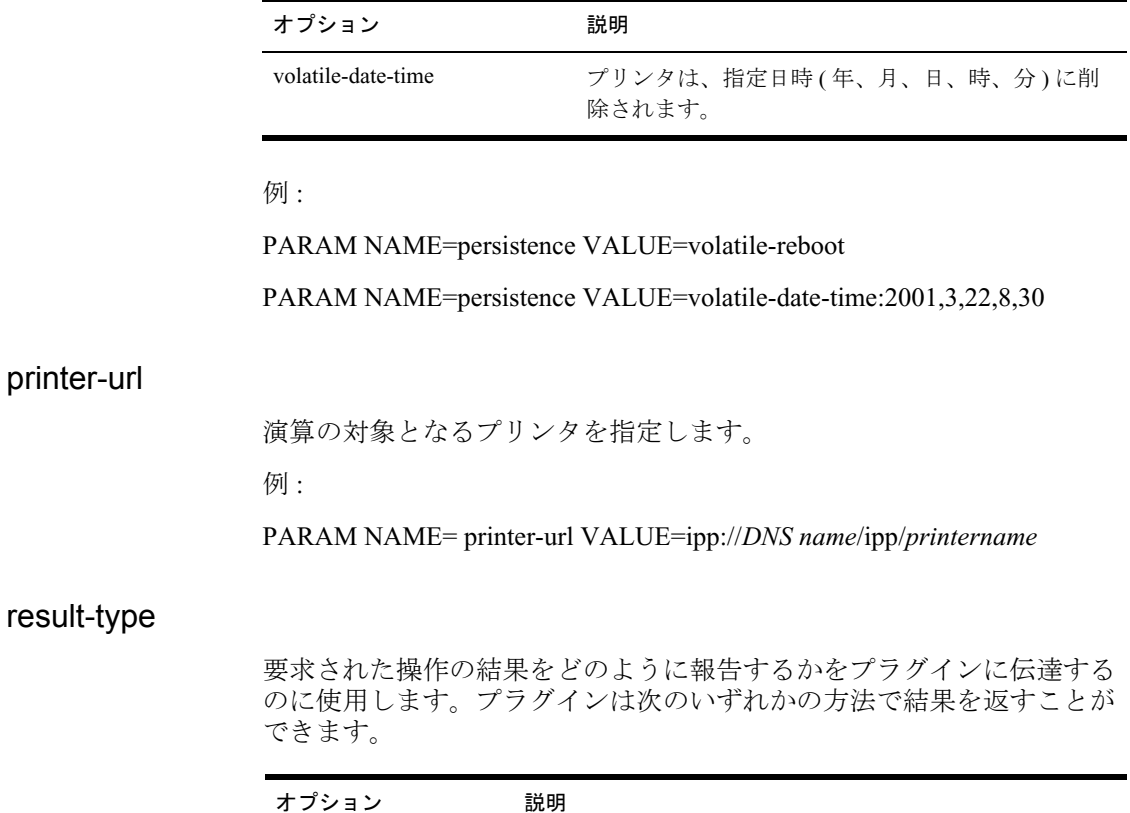

<span id="page-38-1"></span>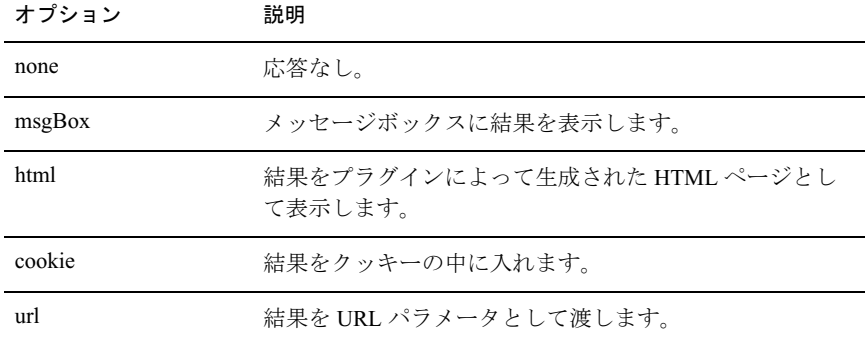

[results-type](#page-38-1) が指定されていない場合は、プラグインはデフォルトで 「none」になります。

例 :

PARAM NAME=result-type VALUE=html

#### <span id="page-39-0"></span>target-frame

結果やエラー情報を入れるフレームの名前を指定するのに使用されま す。演算結果タイプが url であれば、ターゲットフレームは指定された URL で再ロードされます。

例 :

PARAM NAME=*target-frame* VALUE=*FrameName*

# <span id="page-39-1"></span>サポートされる演算文字列

プラグインへのすべての要求には 2 つの必須パラメータがあります。最 初のパラメータは「operation」であり、2 つ目のパラメータは「resultstype」です。[op-client-interface-version](#page-40-0) および [op-client-version-info](#page-40-0) require the parameter [printer-url](#page-38-0) 以外の演算は、パラメータ [printer-url](#page-38-0) が必要です。 すべての要求は、オプションのパラメータ [error-type](#page-36-1) をサポートします。

[op-printer-send-test-page](#page-45-0) および [op-printer-remove](#page-44-1) を例外として、次の演算 を使用するためにプリンタをインストールする必要はありません。

- op-client-interface version  $(41 \sim \rightarrow \sim)$
- op-client-is-printer-installed  $(41 \sim \rightarrow \sim)$
- op-client-version-info  $(41 \sim \rightarrow \sim)$
- op-job-cancel  $(42 \sim \rightarrow \sim)$
- op-job-get-info  $(42 \sim \rightarrow \sim)$
- op-job-hold  $(42 \sim \rightarrow \sim)$
- [op-job-hold-release \(43](#page-42-0) ページ)
- op-printer-get-info  $(43 \sim \rightarrow \sim)$
- [op-printer-get-status \(43](#page-42-2) ページ )
- ◆ op-printer-install  $(44 \sim \rightarrow \sim)$
- [op-printer-list-all-jobs \(44](#page-43-1) ページ)
- op-printer-pause  $(44 \sim \rightarrow \sim)$
- [op-printer-purge-jobs \(45](#page-44-0)  $\sim \rightarrow \gg$ )
- [op-printer-remove \(45](#page-44-1)  $\sim \rightarrow \gg$ )
- op-printer-resume  $(45 \sim \sim \sim)$
- op-printer-send-file  $(45 \sim \rightarrow \sim)$
- op-printer-send-test-page  $(46 \sim \rightarrow \sim)$

### <span id="page-40-0"></span>op-client-interface version

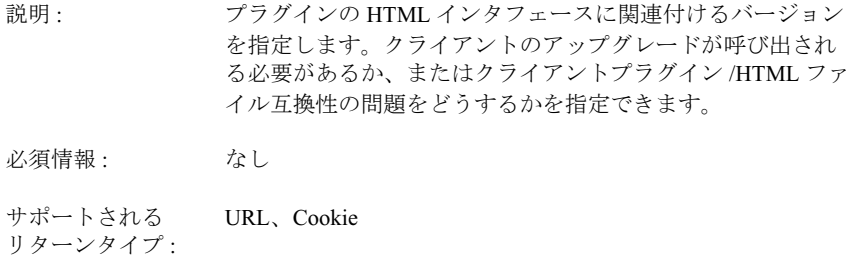

# <span id="page-40-1"></span>op-client-is-printer-installed

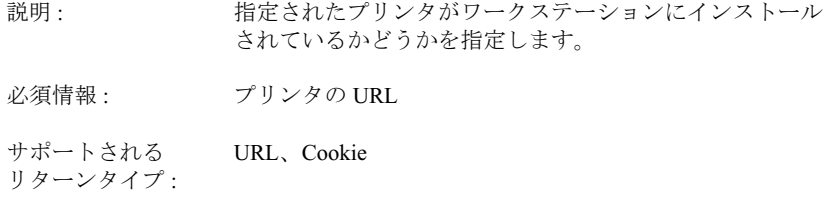

# <span id="page-40-2"></span>op-client-version-info

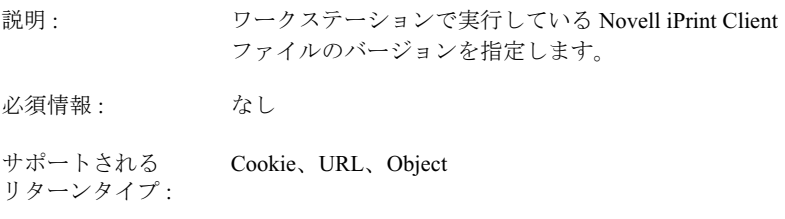

<span id="page-41-0"></span>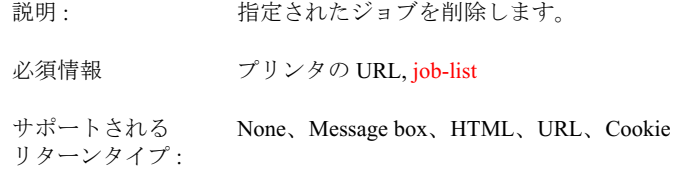

#### <span id="page-41-1"></span>op-job-get-info

説明: 指定されたジョブについてのジョブ情報を取得します。 返される情報は、プリンタの機能に依存します。この情報の 内容には、ジョブ名、ID、所有者、サイズ、処理バイト数、 有効期限、優先度、作成時刻、印刷開始時刻、および印刷終 了時刻が含まれます。 必須情報: プリンタの URL, [job-list](#page-37-0)

#### サポートされる リターンタイプ : Message box、HTML、URL、Cookie

#### <span id="page-41-2"></span>op-job-hold

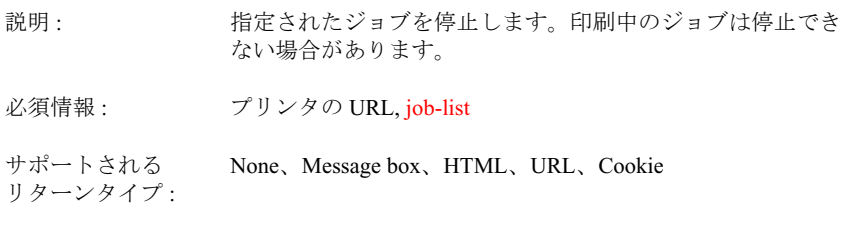

サポートされるパラメータは不確定です。

# <span id="page-42-0"></span>op-job-hold-release

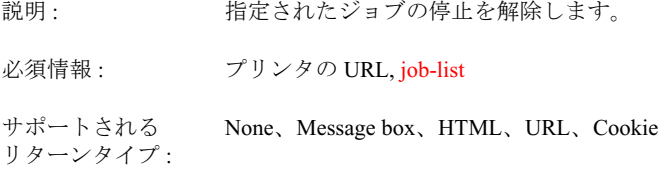

# <span id="page-42-1"></span>op-printer-get-info

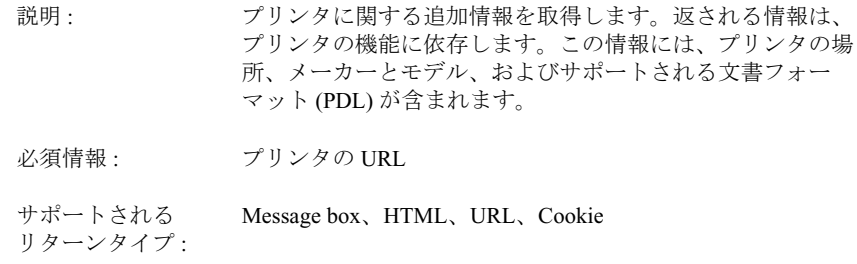

# <span id="page-42-2"></span>op-printer-get-status

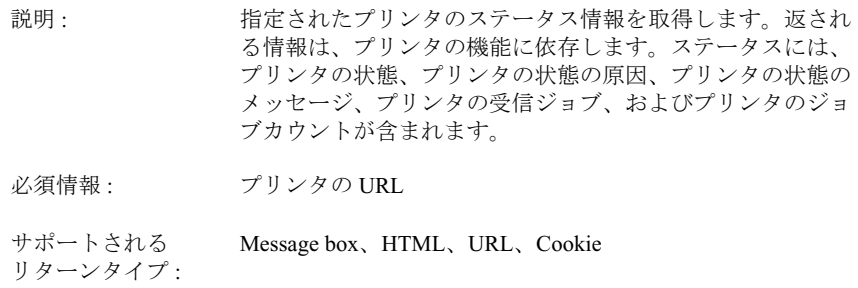

# <span id="page-43-0"></span>op-printer-install

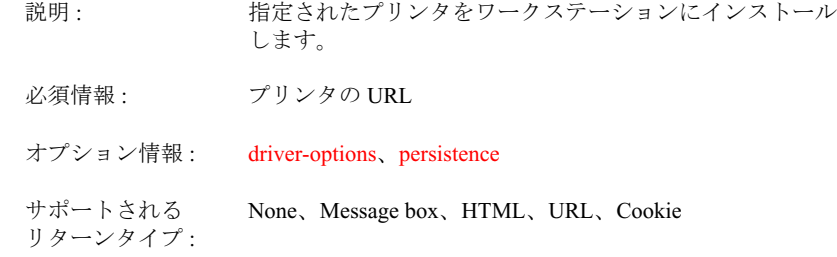

# <span id="page-43-1"></span>op-printer-list-all-jobs

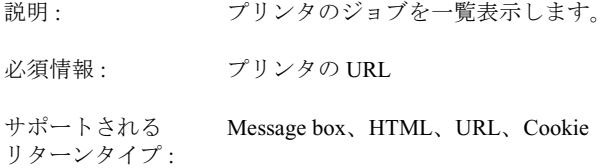

# <span id="page-43-2"></span>op-printer-pause

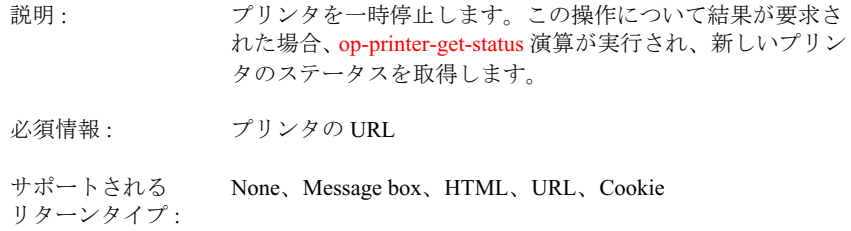

# <span id="page-44-0"></span>op-printer-purge-jobs

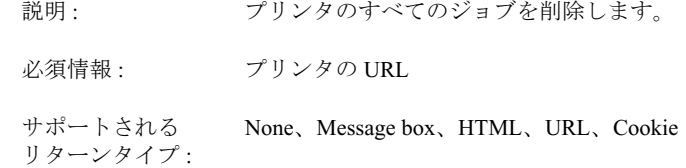

# <span id="page-44-1"></span>op-printer-remove

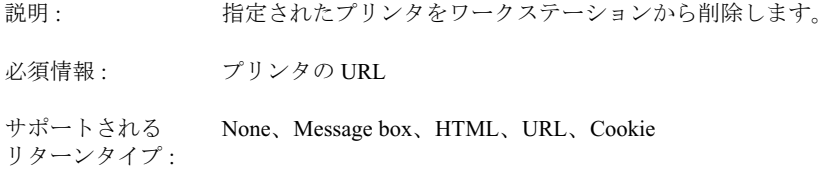

### <span id="page-44-2"></span>op-printer-resume

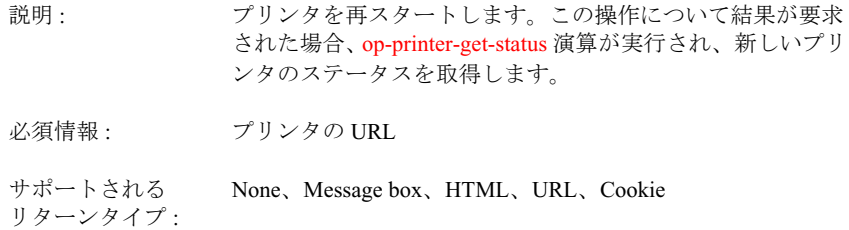

### <span id="page-44-3"></span>op-printer-send-file

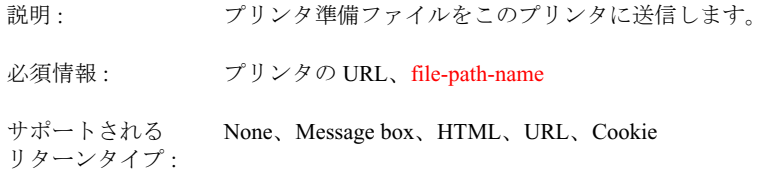

# <span id="page-45-0"></span>op-printer-send-test-page

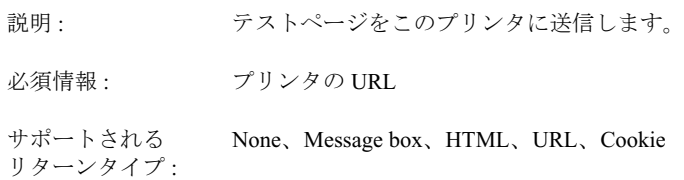